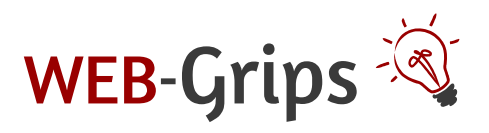

# OXID Modul "Benutzer / Kunden Export" Installation + Verwendung

© WEB-Grips, Bettina Ramm

# **Inhaltsverzeichnis**

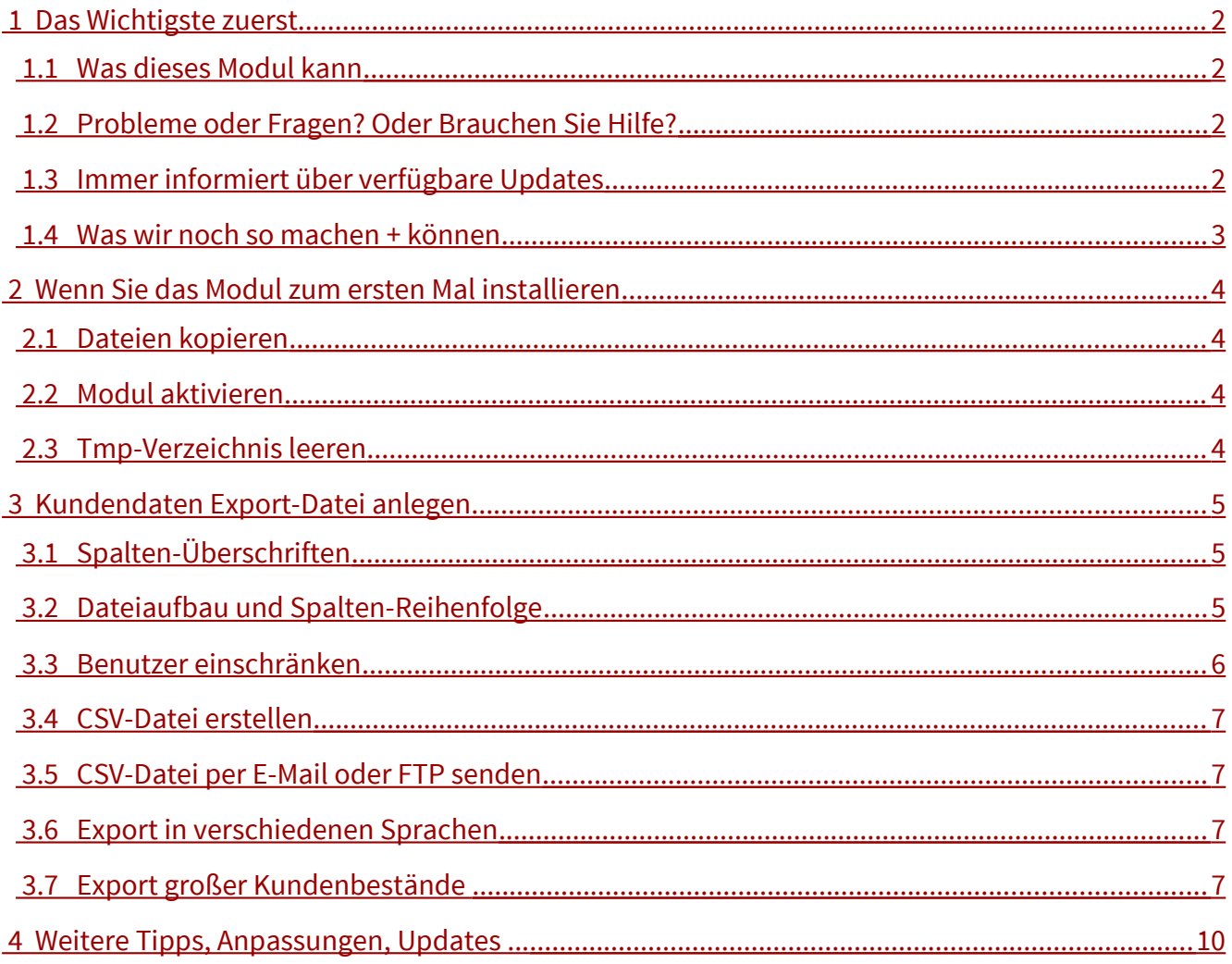

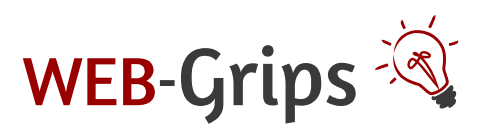

OXID-Modul "Benutzer / Kunden Export" Seite 2 von 10

# <span id="page-1-3"></span>1 Das Wichtigste zuerst

<span id="page-1-2"></span>1.1 Was dieses Modul kann

## <span id="page-1-1"></span>1.2 Probleme oder Fragen? Oder Brauchen Sie Hilfe?

#### **Hilfe bei der Installation**

Für alle unsere Module können Sie sofort oder später den Installationsservice dazubuchen. Dieser gilt für eine einmalige Erst- oder Update-Installation des Moduls und ist zum Festpreis im Shop erhältlich:

[https://www.web-grips.de/shop/OXID-eShop/OXID-Services/Installationsservice-fuer-Oxid-](https://www.web-grips.de/shop/OXID-eShop/OXID-Services/Installationsservice-fuer-Oxid-Modul.html)[Modul.html](https://www.web-grips.de/shop/OXID-eShop/OXID-Services/Installationsservice-fuer-Oxid-Modul.html) 

Übrigens – Ihre Zugangsdaten (ftp und Shop-Admin) können Sie uns einfach und sicher über folgenden Link zukommen lassen:

#### <https://web-architektin.web-grips.de/public/zugangsdaten>

#### **Fragen, Probleme oder Fehler**

Innerhalb von vier Wochen nach dem Kauf erhalten Sie auf alle kostenpflichtigen Module kostenfreien Support.

Fehler beheben wir natürlich über diesen Zeitraum hinaus.

Aber auch sonst stehen wir Ihnen auch nach Ablauf der vier Wochen jederzeit gern zur Verfügung. Schreiben Sie uns einfach, schildern Sie uns Ihr Problem oder Ihre Herausforderung, gemeinsam finden wir eine Lösung!

Unsere Kontaktdaten finden Sie in der Fußzeile dieses Dokuments.

#### **Modul-Anpassungen nach Ihren Wünschen**

Natürlich passen wir das Modul gern an Ihre individuellen Wünsche an. Fragen Sie uns einfach. Wir kalkulieren Ihnen gern ein Angebot.

## <span id="page-1-0"></span>1.3 Immer informiert über verfügbare Updates

Modulupdates erhalten Sie nach dem Kauf mindestens ein Jahr lang kostenfrei. Unser Newsletter

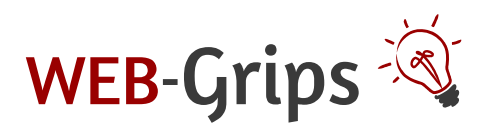

OXID-Modul "Benutzer / Kunden Export" Seite 3 von 10

informiert Sie, sobald ein neues Update verfügbar ist.

Wenn Sie dieses Modul in unserem Shop gekauft haben, dann sind Sie bestimmt schon zu unserem Newsletter angemeldet.

Falls nicht, können Sie es jederzeit noch nachholen:<https://www.web-grips.de/newsletter>

Sie erhalten neben aktuellen Infos zu Modul-Updates auch einmal monatlich wertvolle Tipps für Ihren OXID Online-Shop.

Probieren Sie es einfach aus, Sie können sich jederzeit wieder abmelden. Wir geben Ihre Adresse niemals an Dritte weiter!!

## <span id="page-2-0"></span>1.4 Was wir noch so machen + können

Wir machen OXID Shops erfolgreich: bei uns erhalten Sie als OXID Shop-Betreiber technisches Knowhow und die dazugehörigen Dienstleistungen. Wir programmieren Module, Layouts und auch Schnittstellen. Außerdem machen wir OXID Updates und sonstige Wartungsarbeiten (z. B. Fehlerbehebungen). Wir bieten sogar ein gutes, preisgünstiges Hosting für Ihren Shop.

Wenn Sie mehr über uns erfahren möchten, besuchen Sie doch einfach mal unsere Website:

#### [www.web-grips.de](https://www.web-grips.de/)

Nun geht es aber erstmal los. Viel Spaß und Erfolg mit unserem Modul!

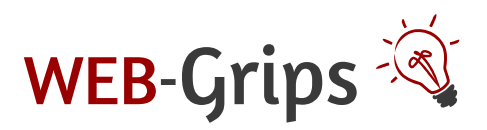

# <span id="page-3-3"></span>2 Wenn Sie das Modul zum ersten Mal installieren

## <span id="page-3-2"></span>2.1 Dateien kopieren

Öffnen Sie den Ordner **copy-this** und laden Sie den Inhalt direkt in Ihr Shop-Verzeichnis (FTP) hoch.

### <span id="page-3-1"></span>2.2 Modul aktivieren

Gehen Sie nun in den Adminbereich Ihres Shops und dort auf

#### **Erweiterungen → Module**

Wählen Sie hier das Modul "Benutzer / Kunden Export" aus. Klicken Sie im Reiter "Stamm" auf "**Aktivieren**".

Falls Sie eine Fehlermeldung erhalten, oder nach dem Aktivieren des Moduls die Artikel nicht mehr angezeigt werden, hat die automatische Aktualisierung der Views nicht geklappt. Gehen Sie in diesem Fall einfach auf **Service** → **Tools** und aktualisieren Sie die Views manuell.

### <span id="page-3-0"></span>2.3 Tmp-Verzeichnis leeren

Löschen Sie alle Dateien bis auf die .htaccess aus dem Tmp-Verzeichnis Ihres Shops.

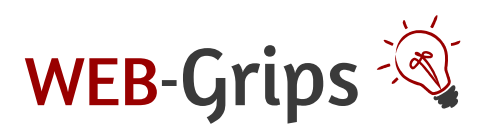

OXID-Modul "Benutzer / Kunden Export" Seite 5 von 10

# <span id="page-4-2"></span>3 Kundendaten Export-Datei anlegen

Der Export kann unter **DWA Export → Benutzerdaten** eingerichtet und auch ausgeführt werden.

Bei Auswahl des Benutzer / Kunden Exports, stehen Sie standardmäßig in der leeren Schema Maske. Geben Sie dem Schema einen eindeutigen Namen.

Vergeben Sie einen Dateinamen. Er kann eine beliebige Endung haben. Wenn Sie keine Endung angeben, ergänzt das Modul automatisch .csv.

Die Datei wird unter diesem Namen im Verzeichnis /export in Ihrem Shop gespeichert.

Stellen Sie die verschiedenen Export-Parameter ein (siehe auch folgende Kapitel).

Speichern Sie Ihre Einstellungen. Das Schema kann jederzeit erweitert oder geändert werden.

### <span id="page-4-1"></span>3.1 Spalten-Überschriften

Unter **DWA Export → Benutzerdaten** können Sie auf dem Tab "**Allgemein**" die Spalten-Überschriften ändern. Diese Änderung muss für jedes Export-Schema separat eingestellt werden. Wenn Sie die Überschrift nicht ändern, wird sie wie hier dargestellt in die CSV-Datei übernommen.

Dies ist auch nur nötig, wenn Sie in der CSV Datei die Headerzeile aktiviert haben.

## <span id="page-4-0"></span>3.2 Dateiaufbau und Spalten-Reihenfolge

Gehen Sie nun zum Tab "**Export-Spalten**".

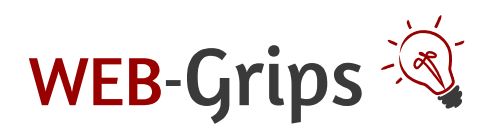

#### OXID-Modul "Benutzer / Kunden Export" Seite 6 von 10

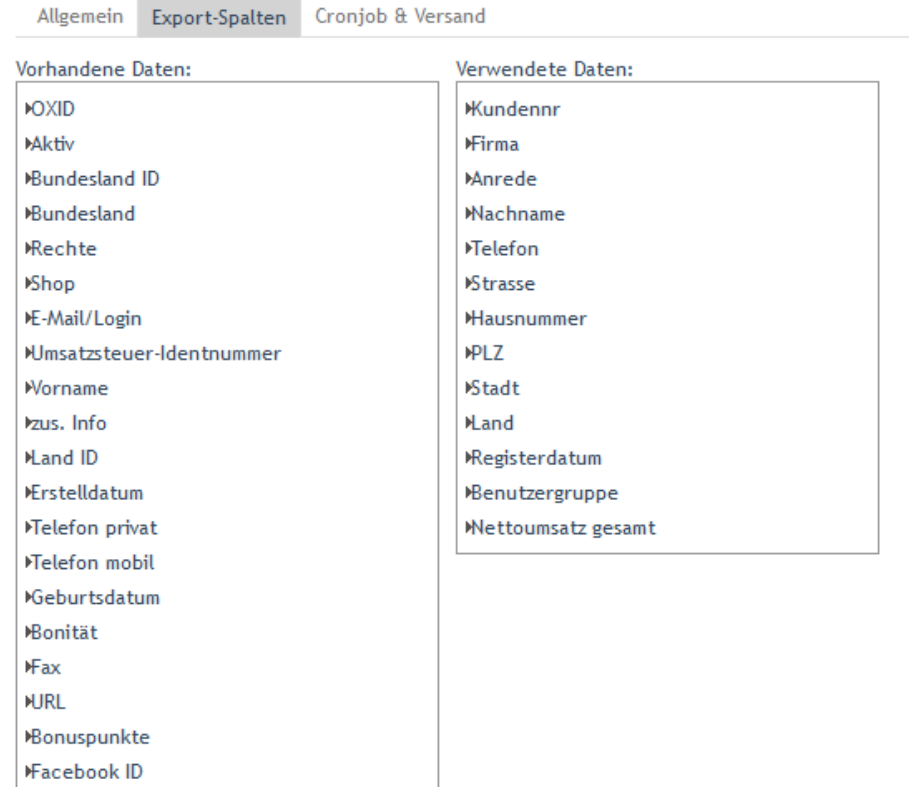

Hier können Sie sich die gewünschten Inhalte für Ihren Benutzer / Kunden Export zusammenstellen. Hier links sehen Sie die "**vorhandenen Daten**" und können die gewünschten einfach per Drag and Drop in die Spalte "**verwendete Daten**" ziehen. Diese Spalten werden dann mit den entsprechenden Kundendaten gefüllt, wenn diese vorhanden sind.

Übrigens: Falls Ihnen die hier angezeigten Felder mit den Spaltennamen zu hoch sind, und das Scrollen mühsam wird (abhängig von der Bildschirmauflösung), können Sie für die Felder auch Scrollbalken aktivieren. Gehen Sie dazu in die Moduleinstellungen (Erweiterungen → Module → Benutzer / Kunden Export → Einstellungen) und setzen Sie unter "Allgemeine Einstellungen" das entsprechende Häkchen.

## <span id="page-5-0"></span>3.3 Benutzer einschränken

Das geht auf dem Tab "*Allgemein*" wenn Sie das Häkchen in "nur aktive" setzen, so werden nur die Daten von aktiven Benutzern exportiert. Oder Sie wählen nur Benutzer einer bestimmten Benutzergruppe aus. Es ist auch Mehrfachauswahl mit der STRG-Taste auf der Tastatur möglich.

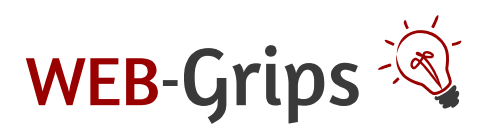

## <span id="page-6-3"></span>3.4 CSV-Datei erstellen

Auf dem Tab "**Allgemein**" sehen Sie nach dem Speichern unten den Link für den Cronjob (ggf. in mehreren Sprachen), und können darunter den Export auch direkt starten.

Die Export-Datei wird unter dem von Ihnen festgelegten Namen im Verzeichnis "export" Ihres Shops gespeichert.

Soll der Export regelmäßig durchgeführt werden, legen Sie dafür einen Cronjob an (z. B. [www.cronjob.de\)](http://www.cronjob.de/).

## <span id="page-6-2"></span>3.5 CSV-Datei per E-Mail oder FTP senden

Die CSV-Datei kann direkt nachdem sie generiert wurde, automatisch per E-Mail oder per FTP versendet werden.

Stellen Sie dazu die entsprechenden Parameter auf dem Tab "Cronjob & Versand" ein. Sie können hier auch die eingegebenen FTP-Daten auf Gültigkeit prüfen – nutzen Sie das, denn ein Fehler schleicht sich rasch ein und führt dazu, dass keine Daten auf dem FTP-Server ankommen!

Es ist auch möglich, beides anzugeben. Die Datei wird dann sowohl per E-Mail als auch per FTP versendet.

## <span id="page-6-1"></span>3.6 Export in verschiedenen Sprachen

Jedes Export-Schema kann in allen verfügbaren Shop-Sprachen erstellt werden.

Wir empfehlen, für jede Sprache ein separates Exportschema zu erstellen, damit sich die beiden Sprachversionen nicht gegenseitig überschreiben. Dann wird nämlich auch ganz sauber für jede Sprache eine separate Datei erstellt.

Außerdem können Sie dann auch die Spalten-Namen in die jeweilige Sprache übersetzen, da Sie diese im Schema anpassen können, geht das nämlich nicht automatisch.

Tipp: Erstellen Sie dazu einfach das Schema fix und fertig und kopieren Sie es dann.

## <span id="page-6-0"></span>3.7 Export großer Kundenbestände

Das Benutzer / Kunden Export Modul wurde auch speziell für den Export großer Datenbestände entwickelt.

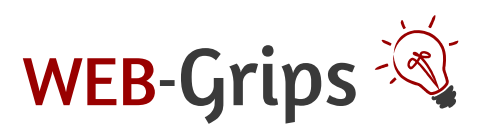

OXID-Modul "Benutzer / Kunden Export" Seite 8 von 10

Hintergrund ist, dass alle Skripte, auch das Export-Skript, nur eine bestimmte, begrenzte Laufzeit auf dem Server erhalten. Nach Ablauf dieser Zeit wird das Skript automatisch durch den Server beendet, um eine Überlastung zu vermeiden, die durch falsch programmierte Skripte entstehen können. In der Regel beträgt diese Zeit unter einer Minute. Große Kundenstämme lassen sich in dieser Zeit jedoch nicht vollständig exportieren. Daher ruft das Skript sich immer wieder selbst auf, denn jeder neue Aufruf gilt wie ein neuer Skriptstart und hat wiederum ca. 30 – 45 Sekunden Zeit (je nach Servereinstellung).

Über den Parameter "Anzahl Datensätze pro Export-Durchlauf" können Sie festlegen, nach wie vielen Kunden sich das Skript neu aufrufen soll. Je nach Anzahl der zu exportierenden Kunden sowie Art und Anzahl der Spalten des Exports können hier unterschiedliche Werte optimal sein.

Voreingestellt ist 1000.

### **Export über mehrere Cronjobs**

Zudem können Sie optional einen Export auf mehrere Cronjobs aufteilen. So führt der zweite (dritte usw.) Cronjob die Arbeit des 1. fort. Um diese Funktion zu nutzen, aktivieren Sie die Option "Export über mehrere Cronjobs aktivieren" in den Schema-Einstellungen. Legen Sie nun einen "normalen" Cronjob (generierter Link) an, sowie einen oder beliebig viele weitere Folge-Cronjobs, für die Sie dem Link folgendes hinzufügen:

#### &repeat=1

Diese Cronjobs führen den Export nur dann fort, wenn der Haupt-Cronjob (ohne repeat in der URL) nicht komplett ausgeführt wurde. Anderenfalls werden sie ignoriert.

#### **Server-Timeout**

Ein Timeout bedeutet, dass das Skript in einem Durchlauf zu lange lief. Setzen Sie die "Anzahl Datensätze pro Export-Durchlauf" niedriger.

### **Fehler 500 oder Endlosschleife**

Dieser Fehler bedeutet in der Regel, dass das Skript die maximal zulässige Anzahl an Selbstaufrufen erreicht hat und sich nicht noch einmal selbst neu aufrufen konnte. Sie können die "Anzahl Datensätze pro Durchlauf" erhöhen, um mehr Kunden in einem Aufruf zu exportieren. Oder Sie teilen den Export auf zwei Aufrufe auf (siehe unten), um den Export an der Stelle, wo abgebrochen wurde, fortzuführen.

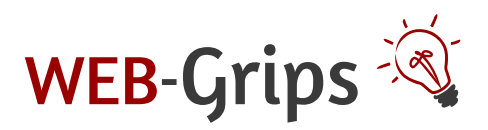

OXID-Modul "Benutzer / Kunden Export" Seite 9 von 10

#### **Export auf zwei Cronjobs aufteilen**

Bei sehr großen Datenbeständen kann es vorkommen, dass die Daten nicht in einem Skriptaufruf exportiert werden können. Dies trifft insbesondere dann zu, wenn Sie eine große Anzahl an Spalten exportieren wollen.

Sie können in diesem Fall den Export auf zwei Cronjobs aufteilen. Dazu starten Sie den Export per Cronjob und starten einen zweiten Cronjob im Abstand von ca. 20 – 30 Minuten, dem Sie Folgendes im URL anfügen: "&repeat=1". Bitte beachten Sie, dass die entsprechende Option aktiviert sein muss (siehe oben).

Übrigens sehen Sie im Administrationsbereich, ob ein Export vollständig ausgeführt wurde. Falls dies nicht der Fall ist, erscheint eine entsprechende Meldung, wenn Sie das Schema öffnen.

**Gern unterstützen wir Sie auch bei der optimalen Einrichtung Ihrer Cronjobs. Bitte fordern Sie einfach ein Angebot an.**

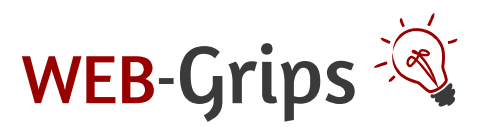

OXID-Modul "Benutzer / Kunden Export" Seite 10 von 10

# <span id="page-9-0"></span>4 Weitere Tipps, Anpassungen, Updates ...

Wir haben noch einige Ideen für die Zukunft dieses Moduls. Haben Sie auch welche? Bitte schicken Sie sie uns: [support@web-grips.de](mailto:support@web-grips.de)

Selbstverständlich nehmen wir gern auch individuelle Anpassungen für Sie vor. Bitte schreiben Sie uns, wir machen Ihnen gern ein Angebot.

Updates erhalten Sie kostenfrei im Rahmen des Update-Services. Dieser lässt sich auch jederzeit für bereits gekaufte Module nach buchen oder verlängern. Hier finden Sie alle wichtigen Infos:

[https://www.web-grips.de/blog/was-steckt-eigentlich-hinter-unserem-update-service-fuer-oxid](https://www.web-grips.de/blog/was-steckt-eigentlich-hinter-unserem-update-service-fuer-oxid-module-faq/)[module-faq/](https://www.web-grips.de/blog/was-steckt-eigentlich-hinter-unserem-update-service-fuer-oxid-module-faq/)

Wenn Sie über Aktualisierungen auf dem Laufenden gehalten werden möchten, abonnieren Sie einfach unseren WEB-Letter, der monatlich kostenfrei erscheint, z. B. in unserem Shop: <https://www.web-grips.de/shop/>